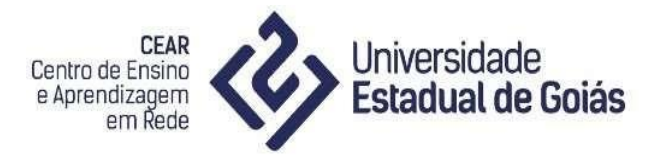

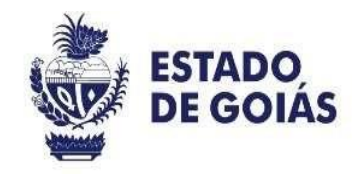

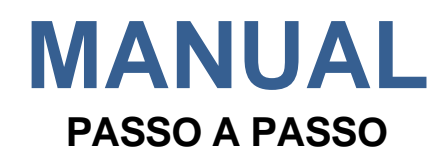

# **DO**

# **MOODLE 3.2**

# **MÓDULO BÁSICO**

SETEMBRO/2017 (EM ATUALIZAÇÃO/2020)

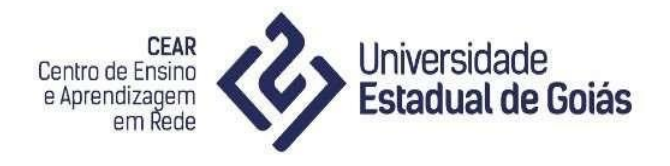

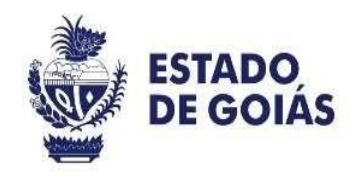

#### **APRESENTAÇÃO**

O Moodle é um Ambiente Virtual de Aprendizagem gratuito na modalidade de Educação a Distância. As inúmeras opções e recursos aliados à flexibilidade que o Ambiente Virtual de Aprendizagem oferece se constituem em diferentes possibilidades de trabalho.

Este manual foi elaborado em 2017 pelo Núcleo de Tecnologia Educacional e sua última versão foi atualizada em 2020 pela equipe do Centro de Ensino e Aprendizagem em Rede da Universidade Estadual de Goiás. O objetivo deste manual consiste em apresentar à comunidade acadêmica da UEG as principais ferramentas do Moodle, a fim de auxiliar o acesso e a utilização dos recursos disponíveis no Ambiente Virtual de Aprendizagem. O intuito não é esgotar todos os recursos disponíveis no Moodle versão 3.2, mas explorar os recursos mais utilizados pelo corpo docente e discente da Universidade Estadual de Goiás.

Bom treinamento!

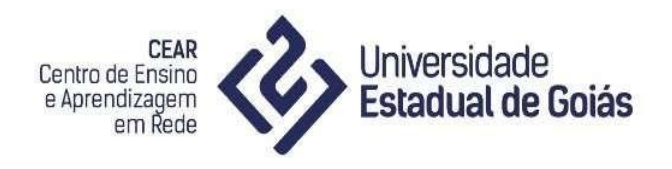

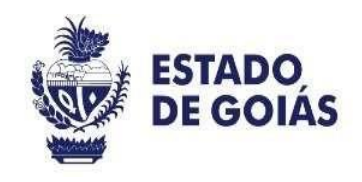

## Sumário

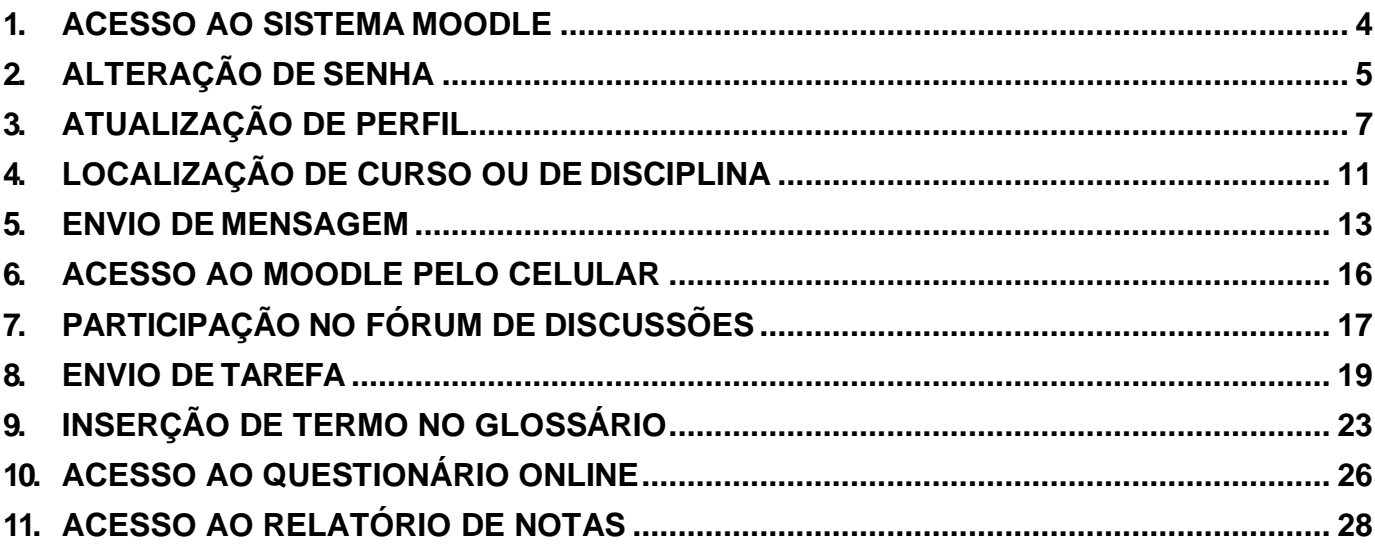

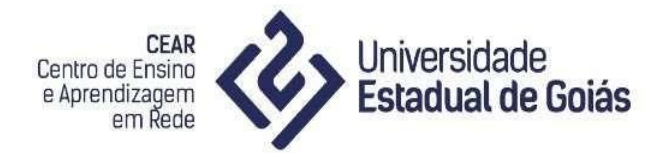

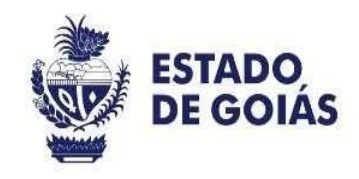

#### <span id="page-3-0"></span>**1. ACESSO AO SISTEMA MOODLE**

Para acessar o Moodle você deverá ter um computador ou dispositivo com acesso à internet. Deverá utilizar um programa (software): um navegador de páginas web (como o Mozilla Firefox que é gratuito e recomendado como padrão). Um navegador de páginas web é um software utilizado para acessar e navegar páginas da internet. Mediante a execução de um navegador de páginas web:

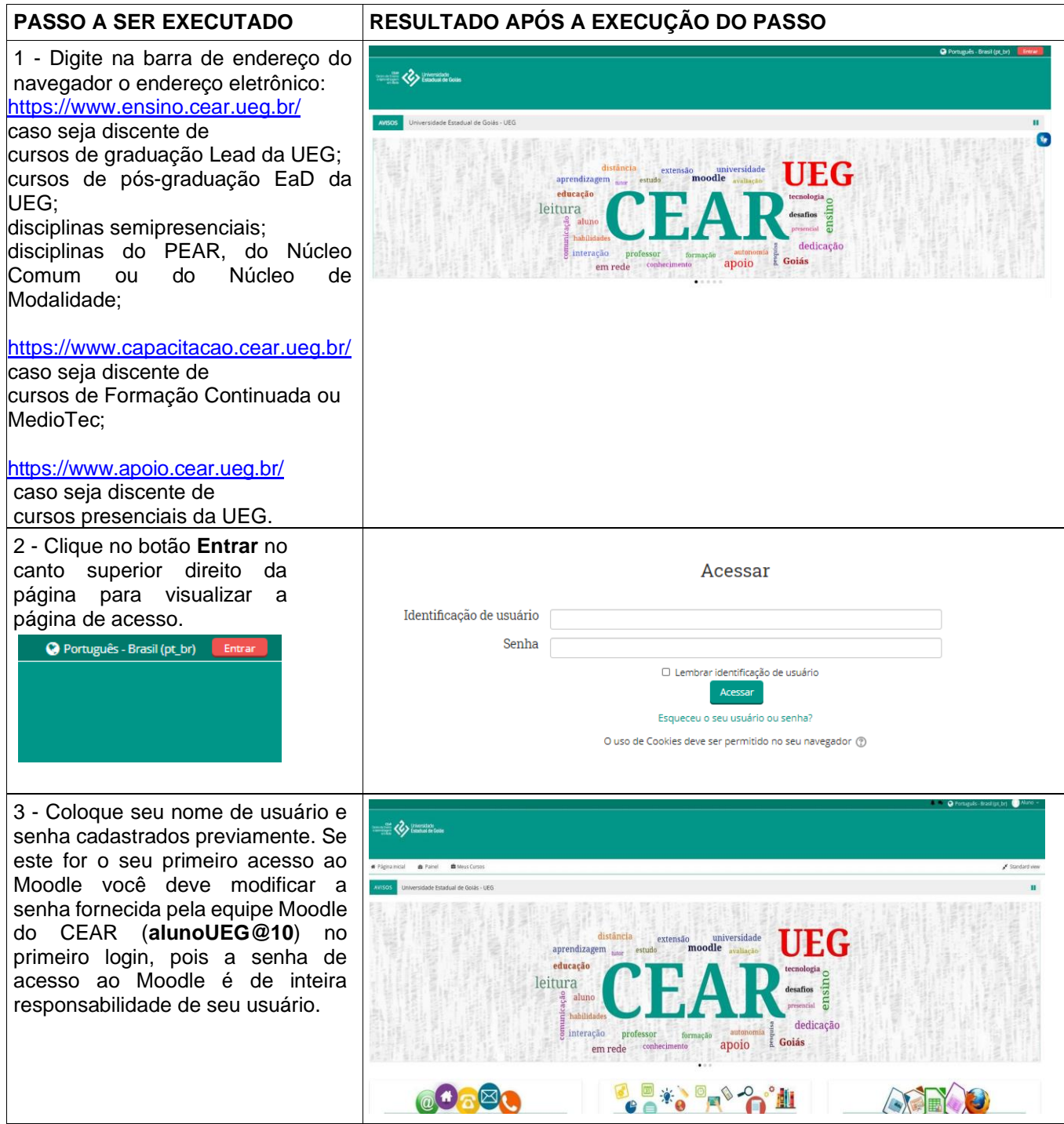

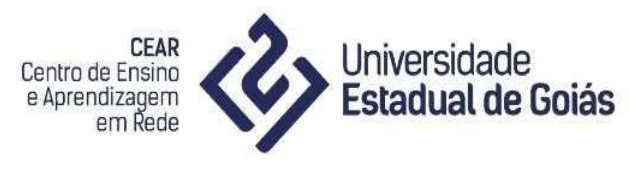

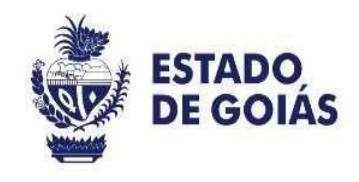

#### <span id="page-4-0"></span>**2. ALTERAÇÃO DE SENHA**

Após ter acessado o sistema Moodle:

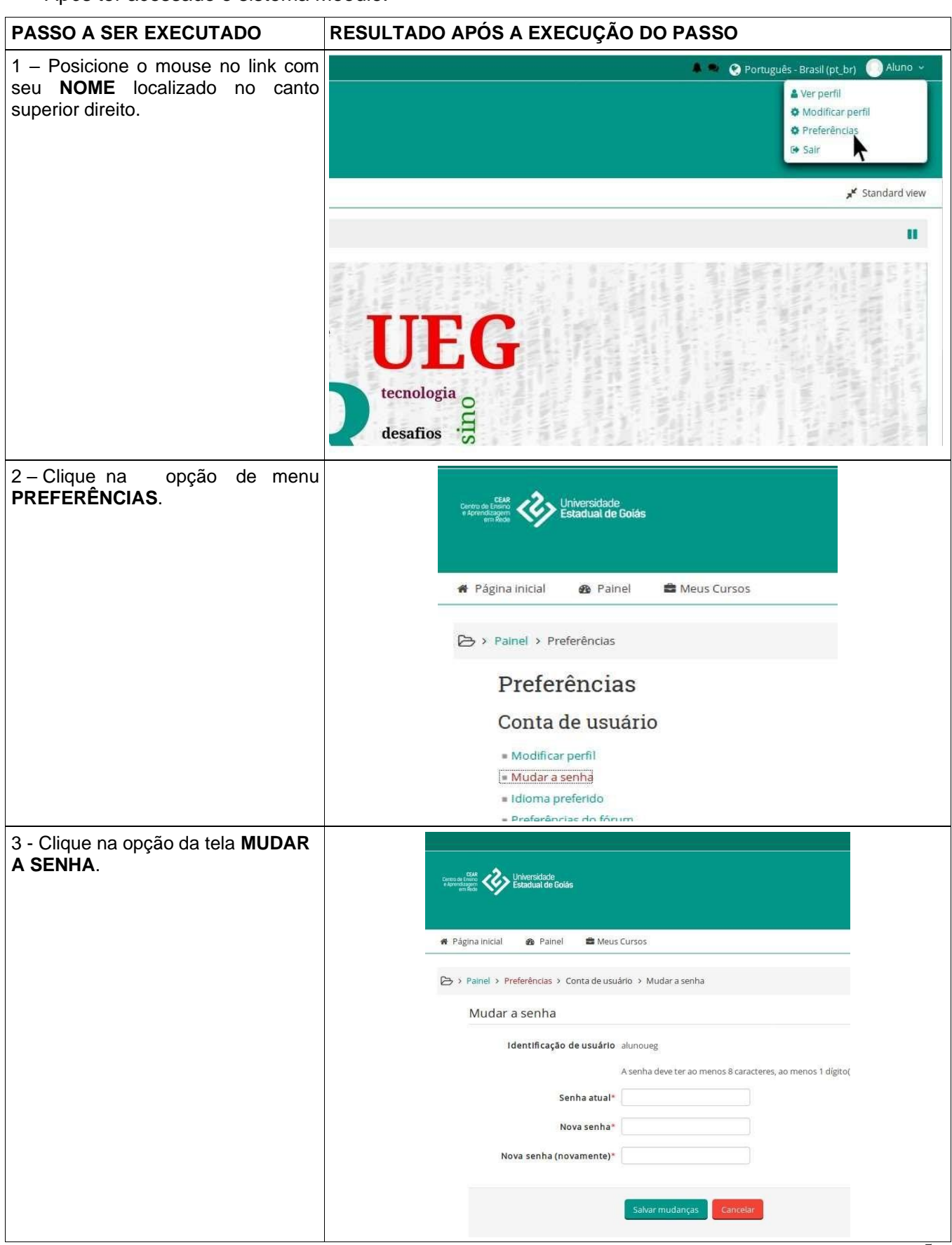

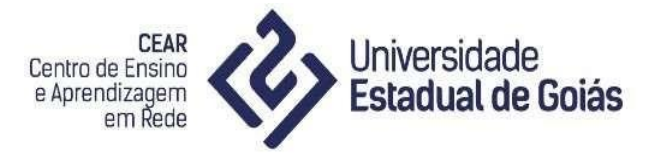

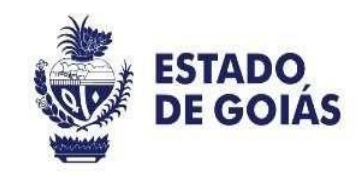

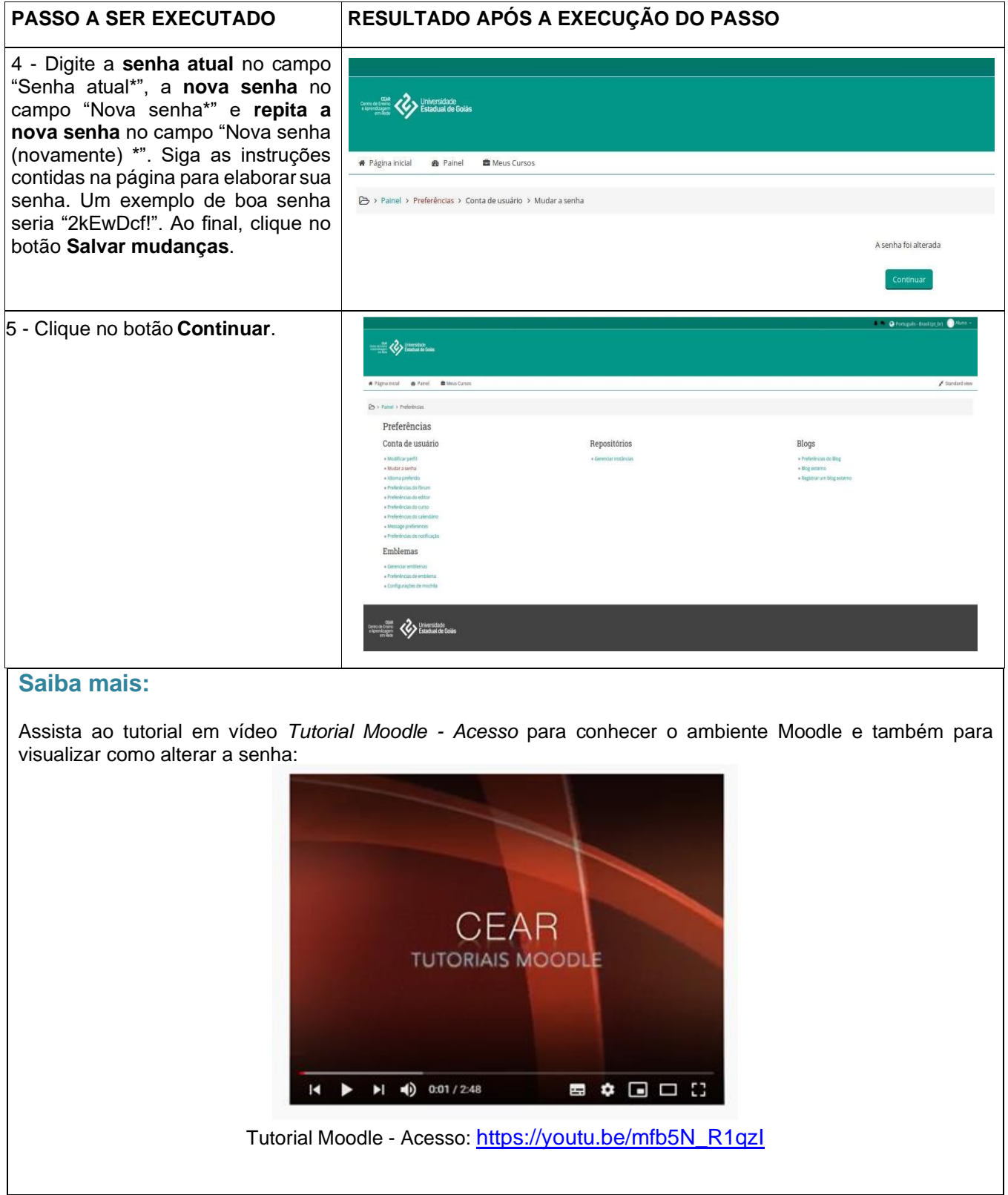

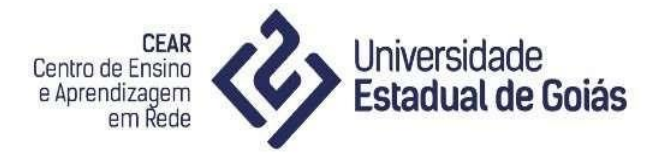

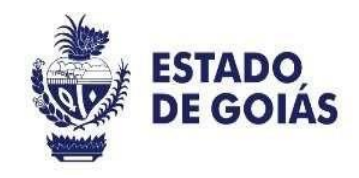

#### <span id="page-6-0"></span>**3. ATUALIZAÇÃO DE PERFIL**

A manutenção da foto e das informações corretas e atualizadas do perfil são essenciais para a interação dos integrantes de um curso. Na manutenção das informações do perfil há campos obrigatórios, escritos em vermelho e marcados com um asterisco "\*", e outros campos opcionais, que você pode preencher ou selecionar as opções que desejar. Abaixo vamos tratar dos campos básicos. Após ter acessado o sistema Moodle:

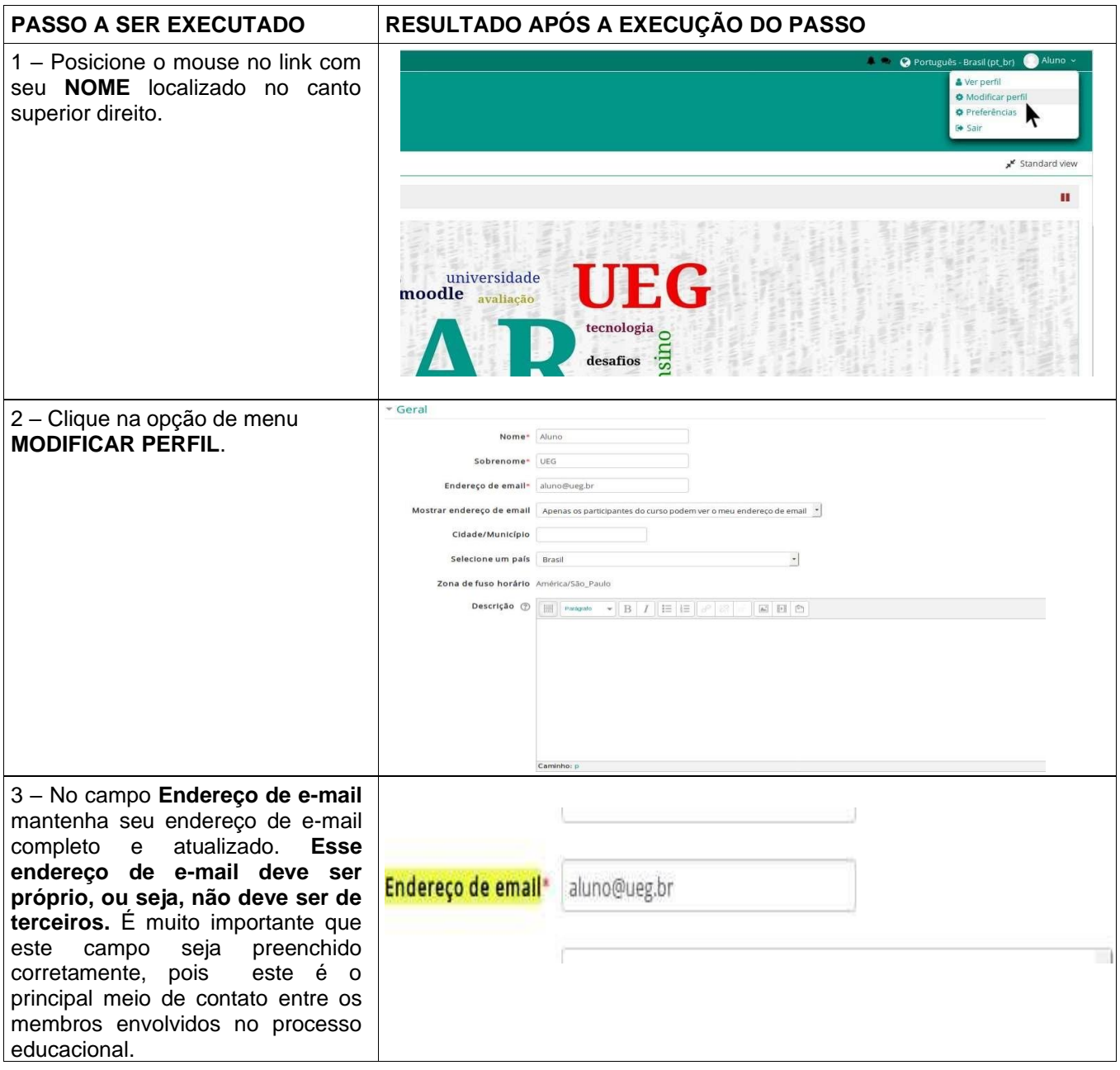

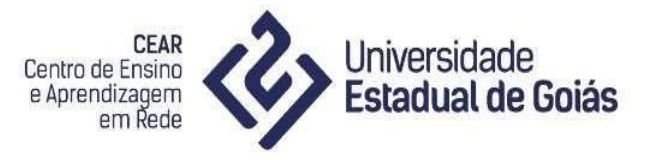

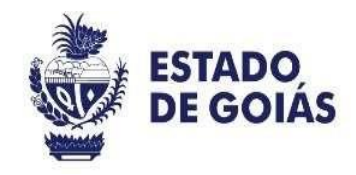

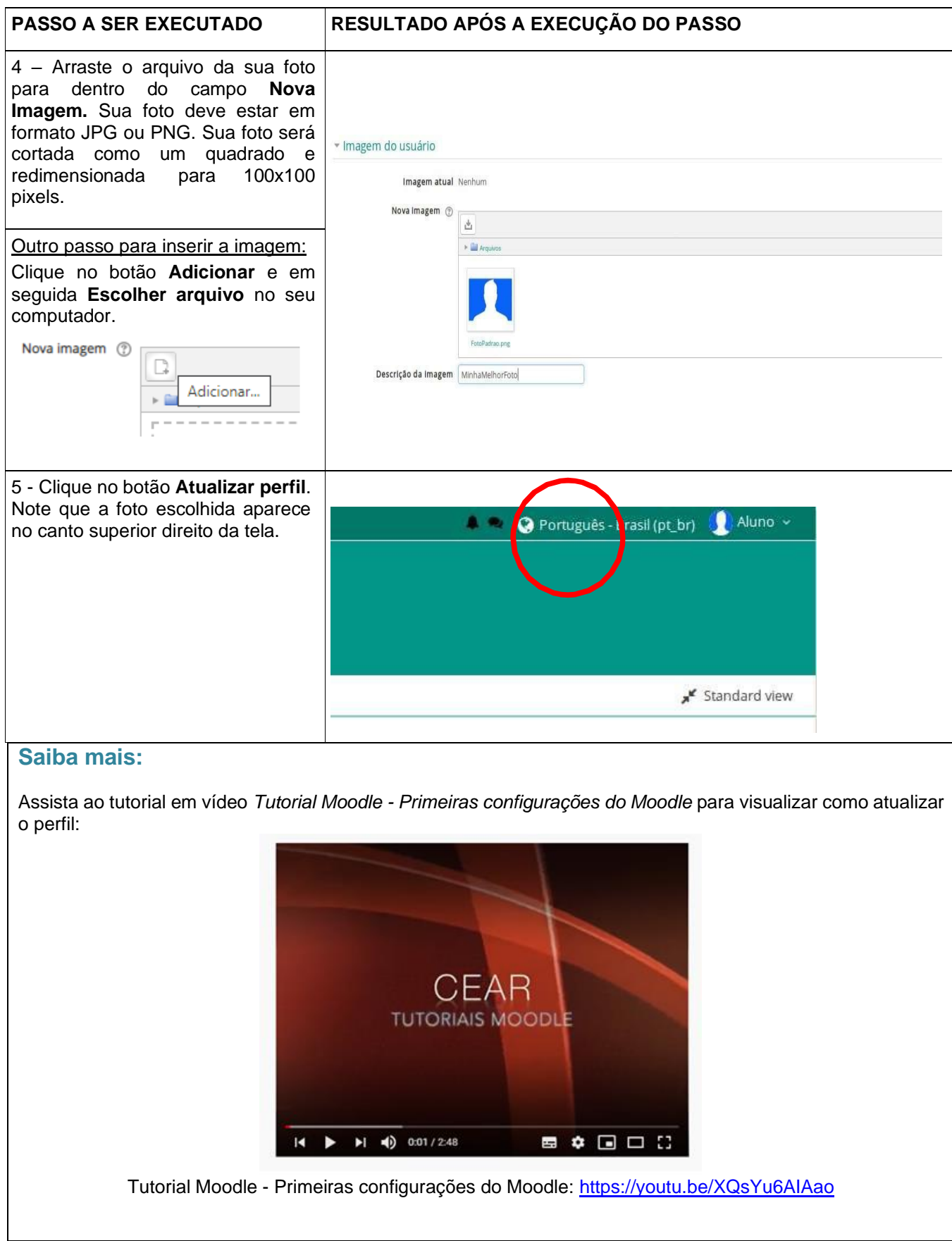

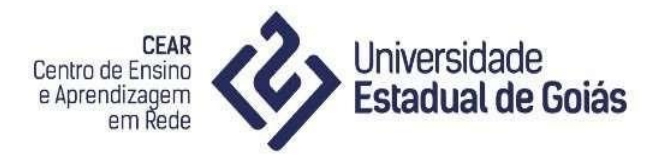

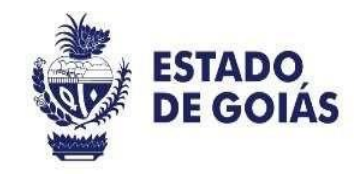

#### <span id="page-8-0"></span>**4. LOCALIZAÇÃO DE CURSO OU DE DISCIPLINA**

Ao acessar o Moodle, como orientado no tópico 1 – Acesse o Sistema Moodle, você estará na Página Inicial. A partir dessa página você acessará aos cursos e recursos disponibilizados.

Após ter acessado o sistema Moodle:

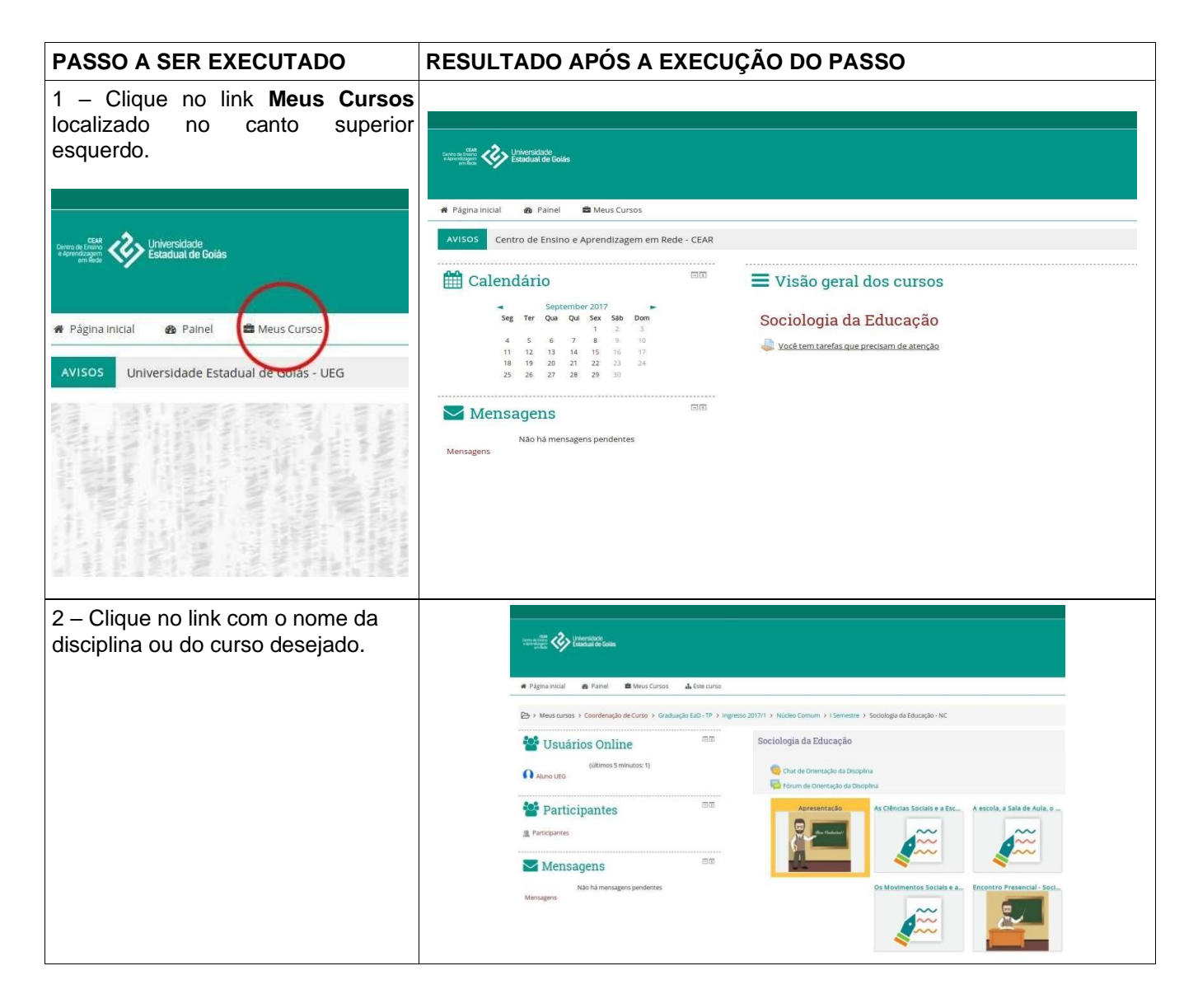

O ambiente de curso pode possuir três áreas para interação: a área de bloco lateral esquerda; a área lateral direita e por fim a área central da página onde está todo o conteúdo do curso, sejam comunicados ou atividades.

No Moodle, os recursos (materiais) para leituras são disponibilizados de várias maneiras. Estes recursos poderão estar configurados em:

• Arquivos - diversos tipos como: textos, planilhas eletrônicas, apresentações etc.

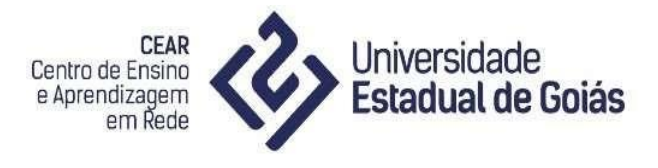

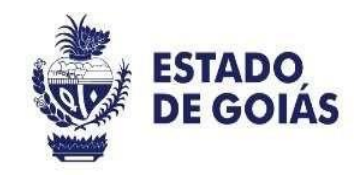

• Sites - links a diversos sites, inclusive vídeos, áudios e imagens.

Os materiais para leitura poderão ser encontrados diretamente em cada um dos boxes ao longo da página da disciplina.

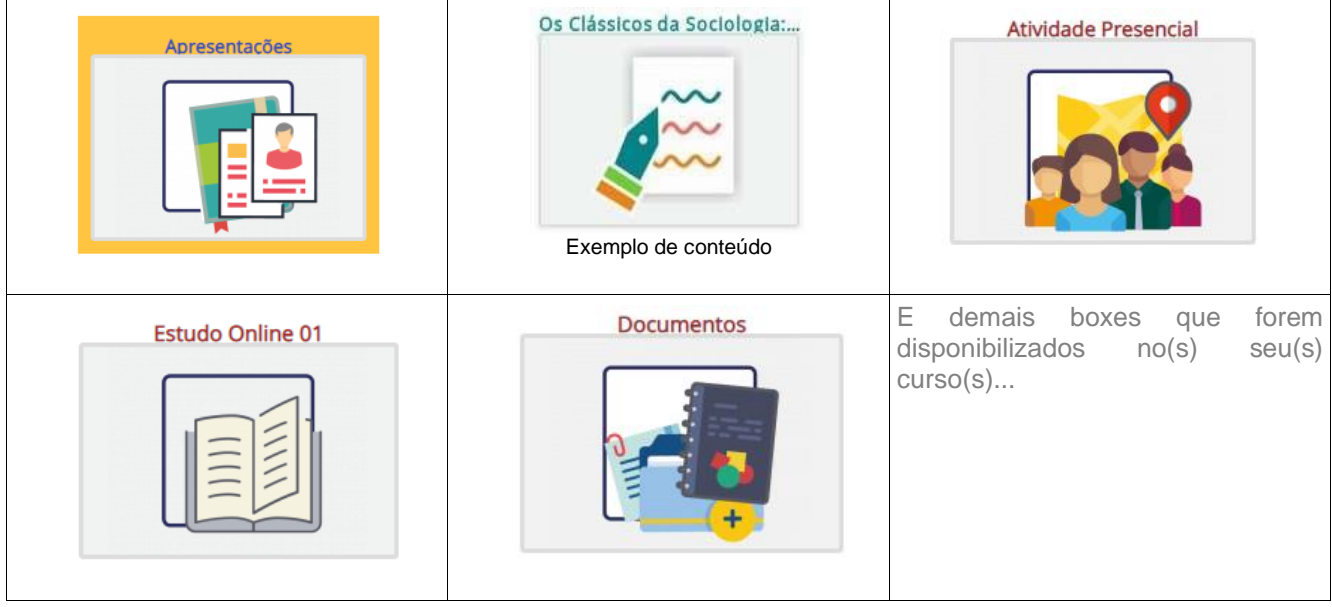

**Dica**: Para cada tipo de recurso disponibilizado pelo professor-tutor, o Moodle utiliza um ícone específico. Desta forma, a familiarização com esses ícones ajudará na identificação do recurso utilizado para leitura. Abaixo alguns exemplos:

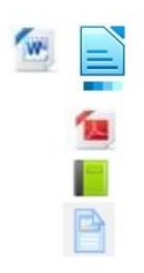

Arquivo em texto: Word, LibreOffice Writer Arquivo PDF Livro

Página

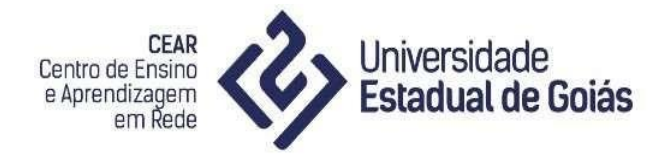

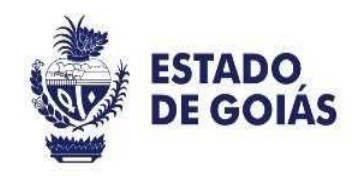

#### <span id="page-10-0"></span>**5. ENVIO DE MENSAGEM**

Após ter acessado com sua conta no sistema Moodle:

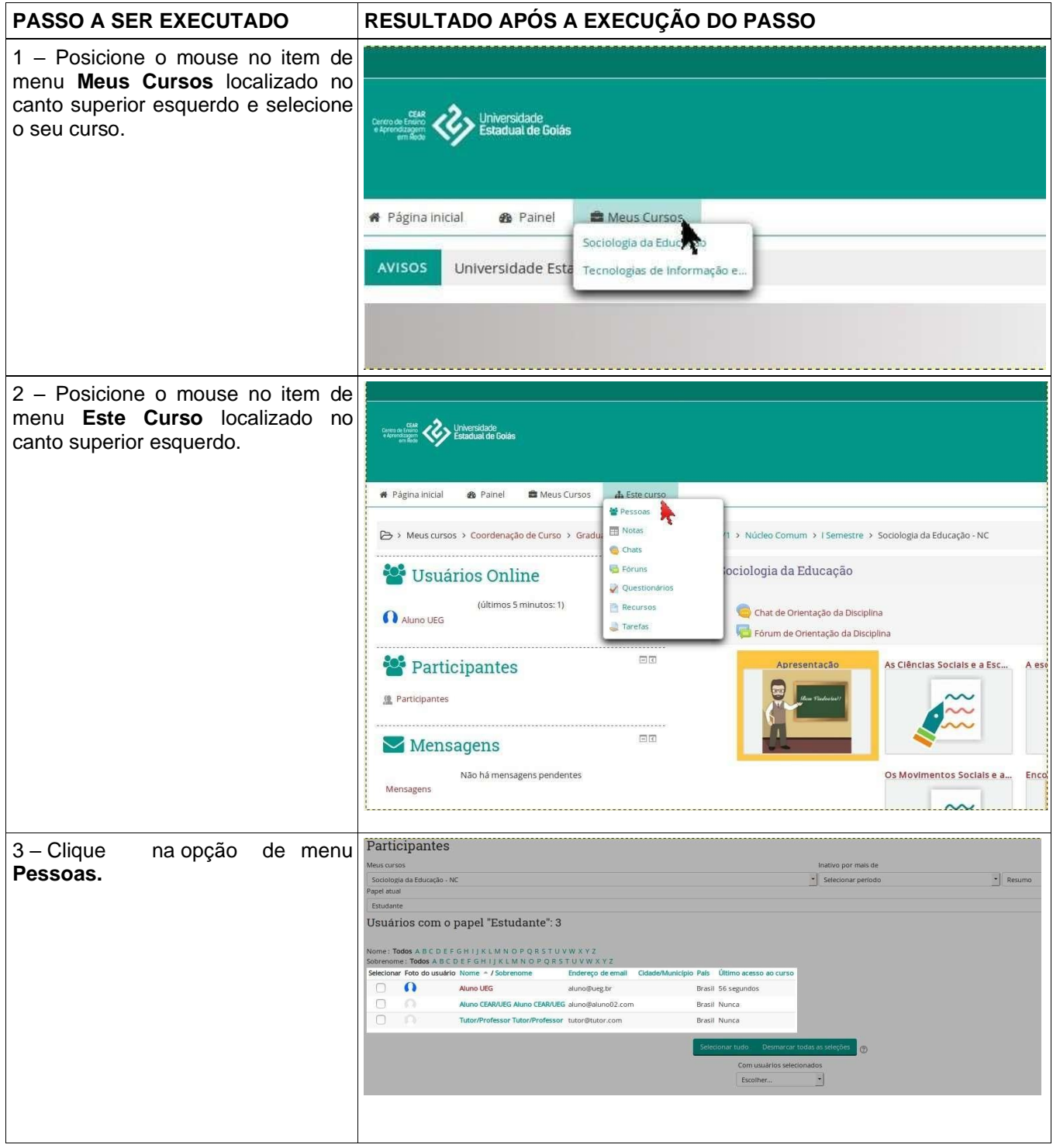

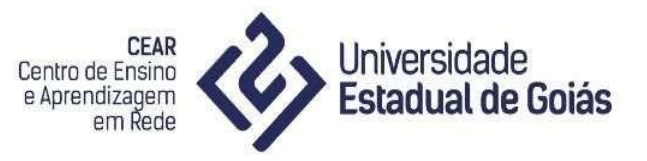

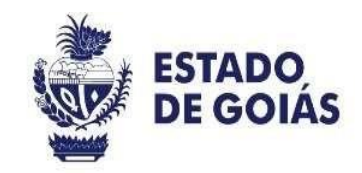

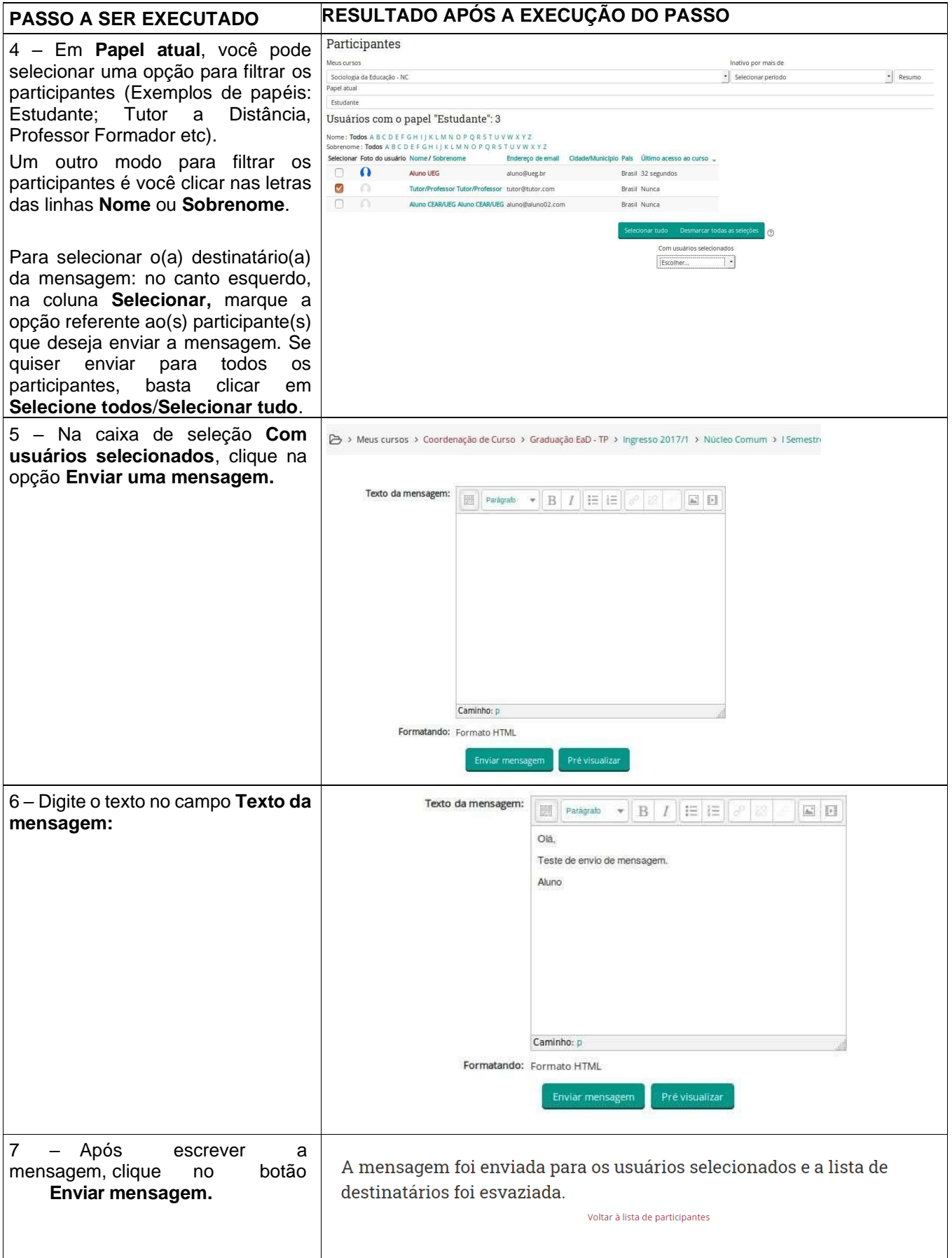

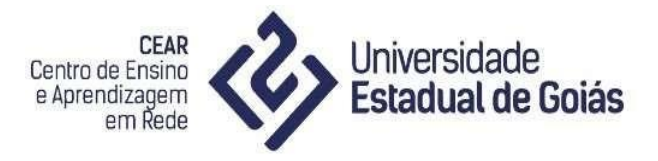

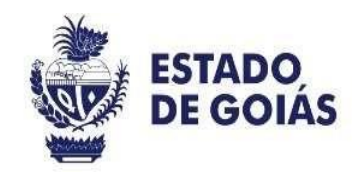

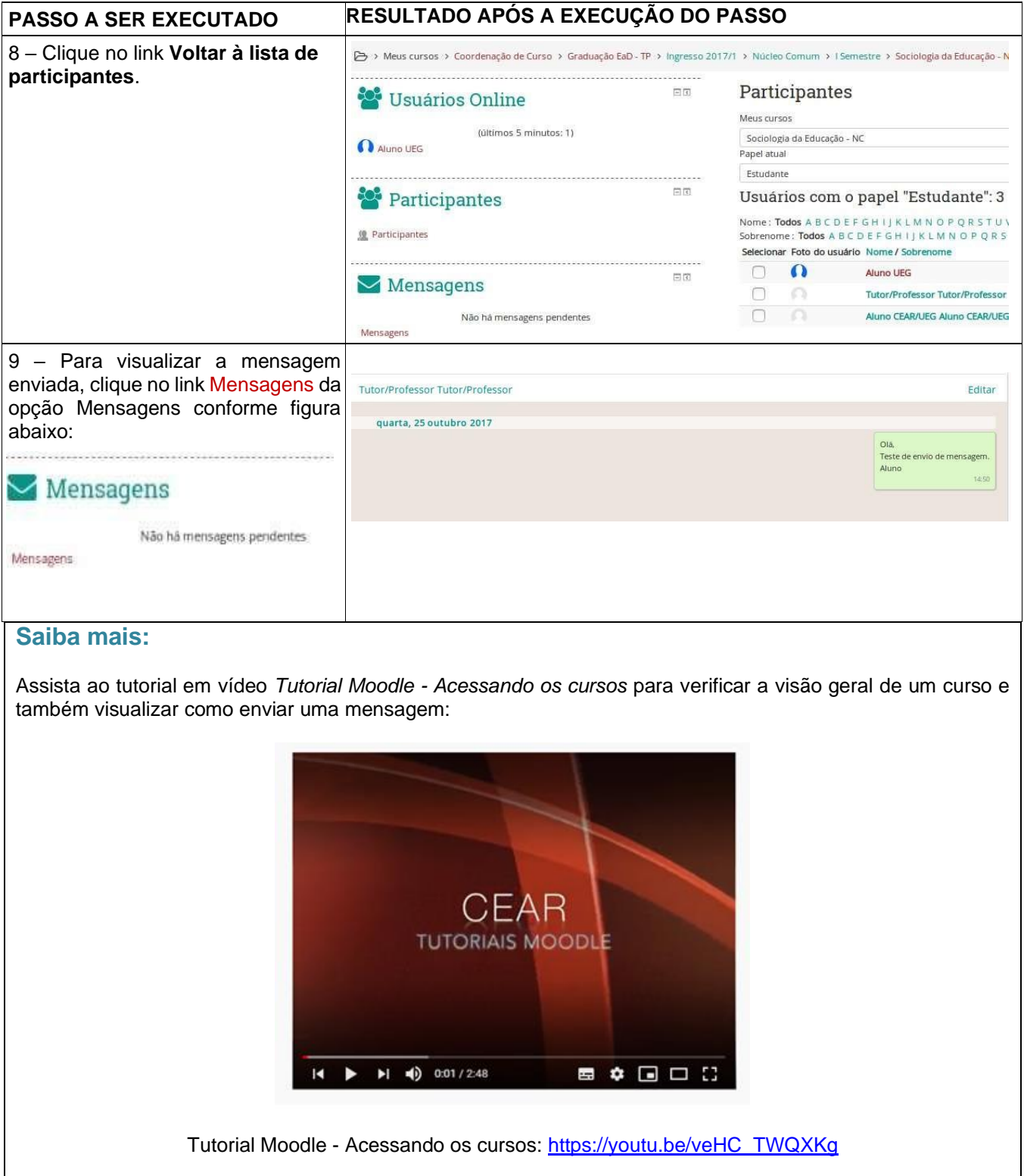

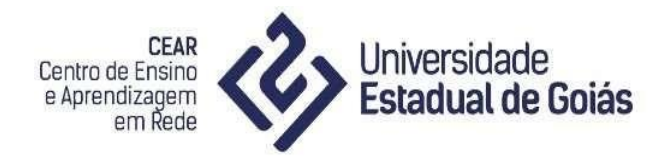

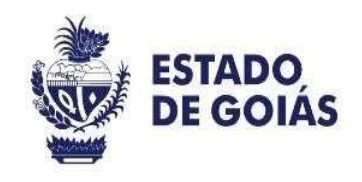

#### <span id="page-13-0"></span>**6. ACESSO AO MOODLE PELO CELULAR**

Moodle Mobile é o aplicativo que permite o acesso do Moodle nos smartphones Android e IOS. Esse aplicativo está disponível para usuários de smartphones Android e pode ser baixado pela Play Store Moodle Mobile. A versão para IOS, sistema operacional utilizado nos aparelhos Apple, também já foi disponibilizada em App Store - iTunes Moodle Mobile.

Baixe e Instale a versão correspondente em seu celular:

Play Store: https://play.google.com/store/apps/details?id=com.moodle.moodlemobile

App Store - iTunes: https://itunes.apple.com/us/app/moodle-mobile/id633359593?mt=8

Digite na barra de endereço do navegador da internet o endereço eletrônico:

- <https://www.ensino.cear.ueg.br/> caso seja discente de cursos de graduação EaD da UEG; cursos de pós-graduação EaD da UEG; disciplinas semipresenciais; disciplinas do PEAR, do Núcleo Comum ou do Núcleo de Modalidade;
- <https://www.capacitacao.cear.ueg.br/> caso seja discente de cursos de Formação Continuada ou MedioTec;
- <https://www.apoio.cear.ueg.br/> caso seja discente de cursos presenciais da UEG.

Informe seu usuário (números de seu CPF) e senha (previamente fornecida aos matriculados pela Equipe Moodle/CEAR, caso seja o primeiro acesso).

Em caso de dúvidas, entre em contato com o Suporte do Moodle, por meio do email: equipemoodle.cear@ueg.br.

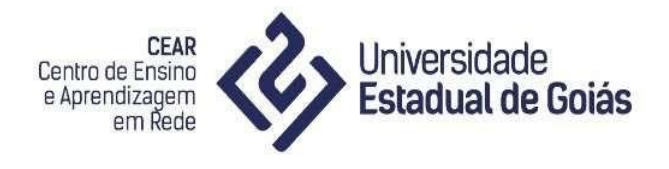

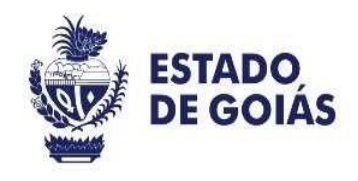

### <span id="page-14-0"></span>**7. PARTICIPAÇÃO NO FÓRUM DE DISCUSSÕES**

O Moodle, um Ambiente Virtual de Aprendizagem, também oferece inúmeras possibilidades de atividades (identificadas também por ícones) que o aluno deverá responder, enviar ou construir, no percurso do curso. As atividades poderão ser encontradas nos mesmos locais onde são encontrados os recursos: no canto superior esquerdo ou dentro do tópico.

O Fórum de discussões objetiva propiciar um rico espaço de debates e consequentemente a aprendizagem colaborativa entre os participantes.

Após ter acessado o sistema Moodle e encontrado alguma atividade de FÓRUM:

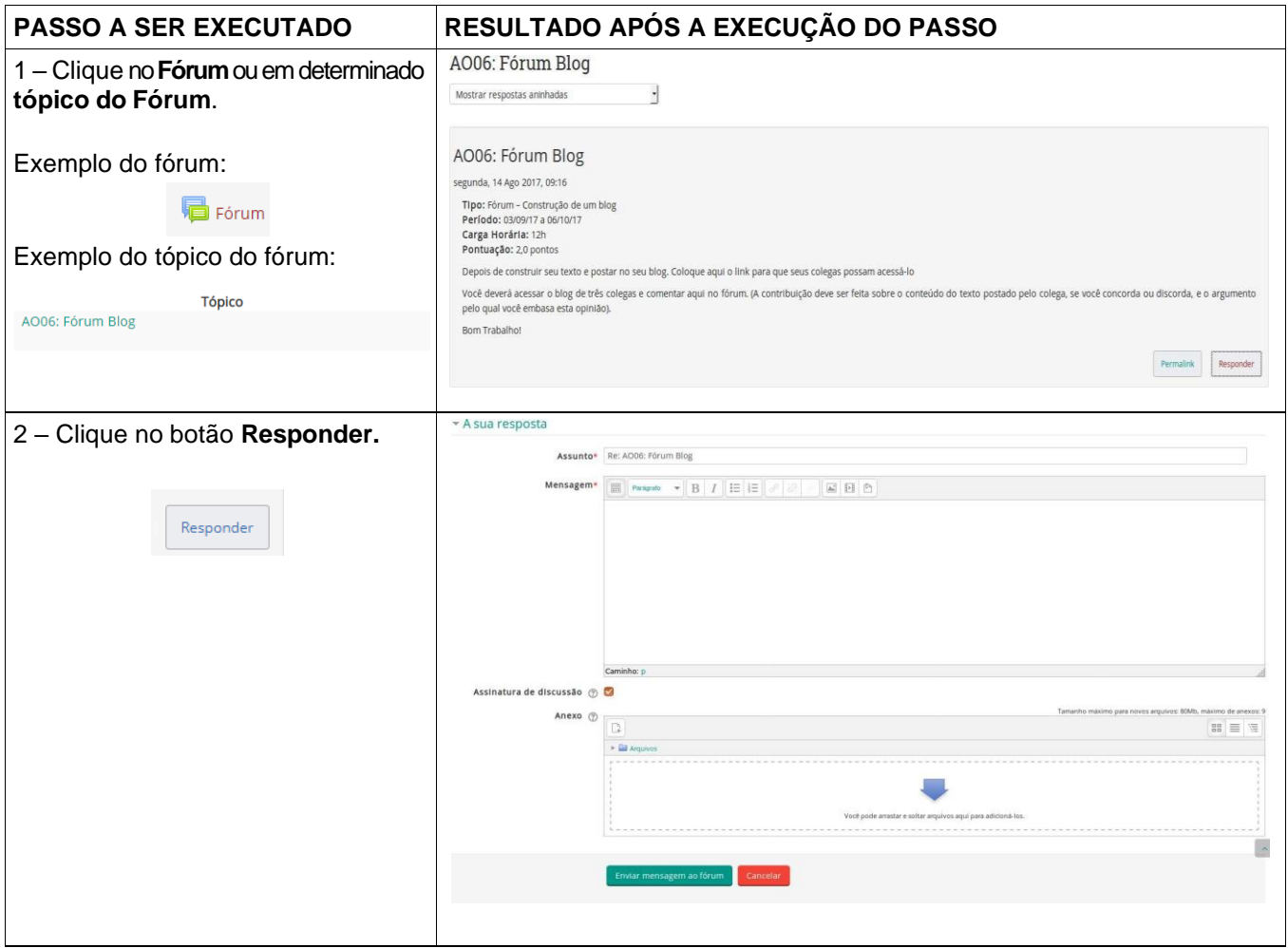

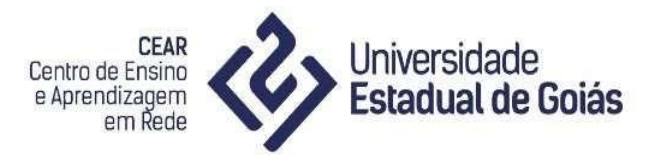

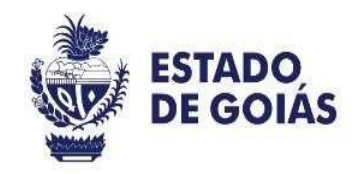

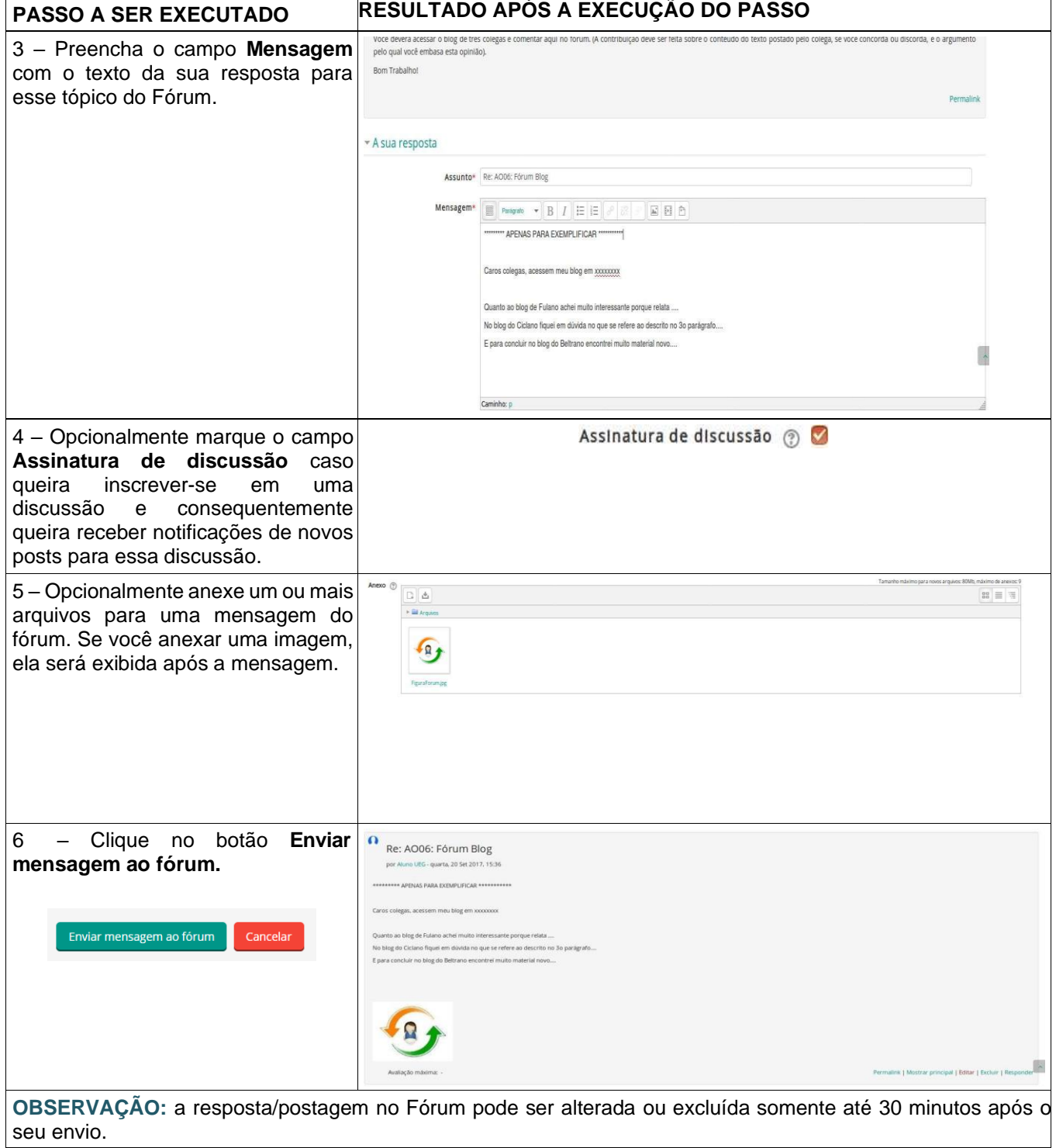

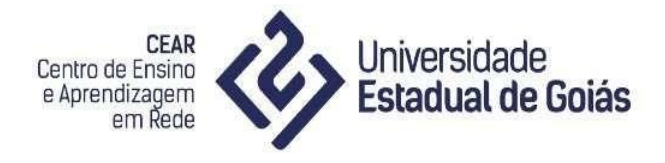

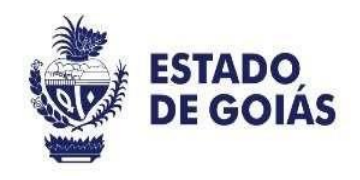

#### <span id="page-16-0"></span>**8. ENVIO DE TAREFA**

O Moodle, por meio da opção Tarefa, permite vários tipos de atividades. Exemplos: resumo, resenha, paper, questionário etc. Esta ferramenta permite que um professor atribua tarefas, recolha o trabalho postado pelo aluno e forneça notas e comentários. Os alunos podem apresentar qualquer conteúdo digital (arquivos), como documentos de texto, planilhas, imagens, áudios e vídeos. Após a realização da atividade solicitada, os alunos postam o arquivo no ambiente para posterior correção. Ao analisar os trabalhos, os professores podem deixar comentários de feedback e fazer upload de arquivos, como documentos com comentários ou feedback de áudio.

O envio de tarefas facilita muito a interação do aluno com o professor porque permite definição de prazos, a disponibilização via internet e a entrega eficaz da atividade.

Ao acessar o sistema Moodle e a disciplina ou curso desejado:

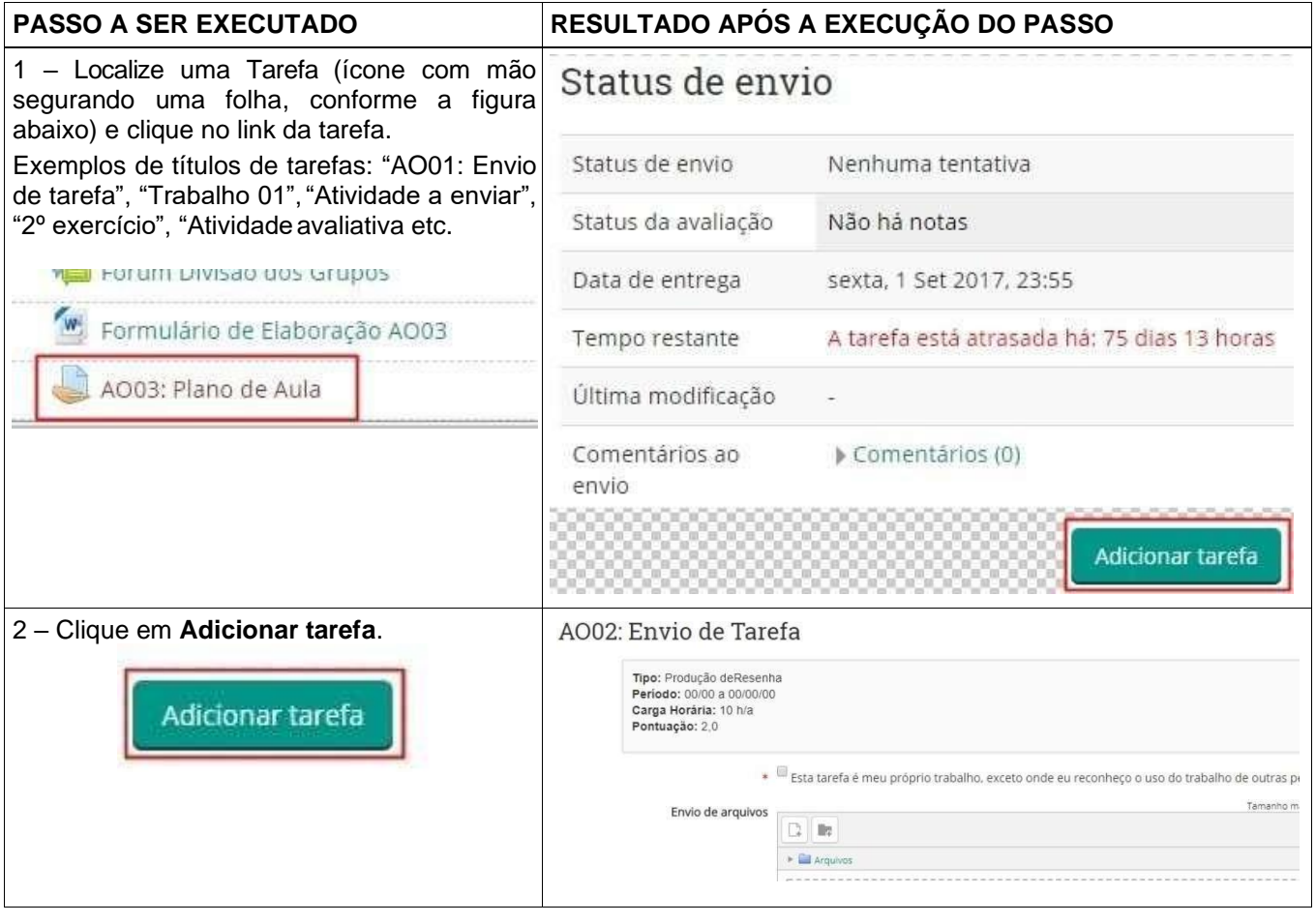

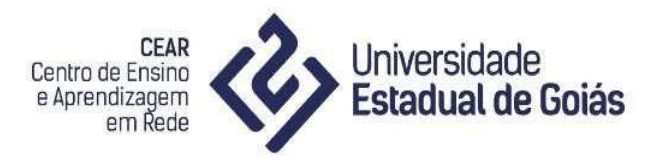

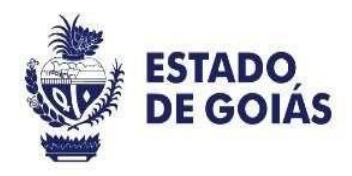

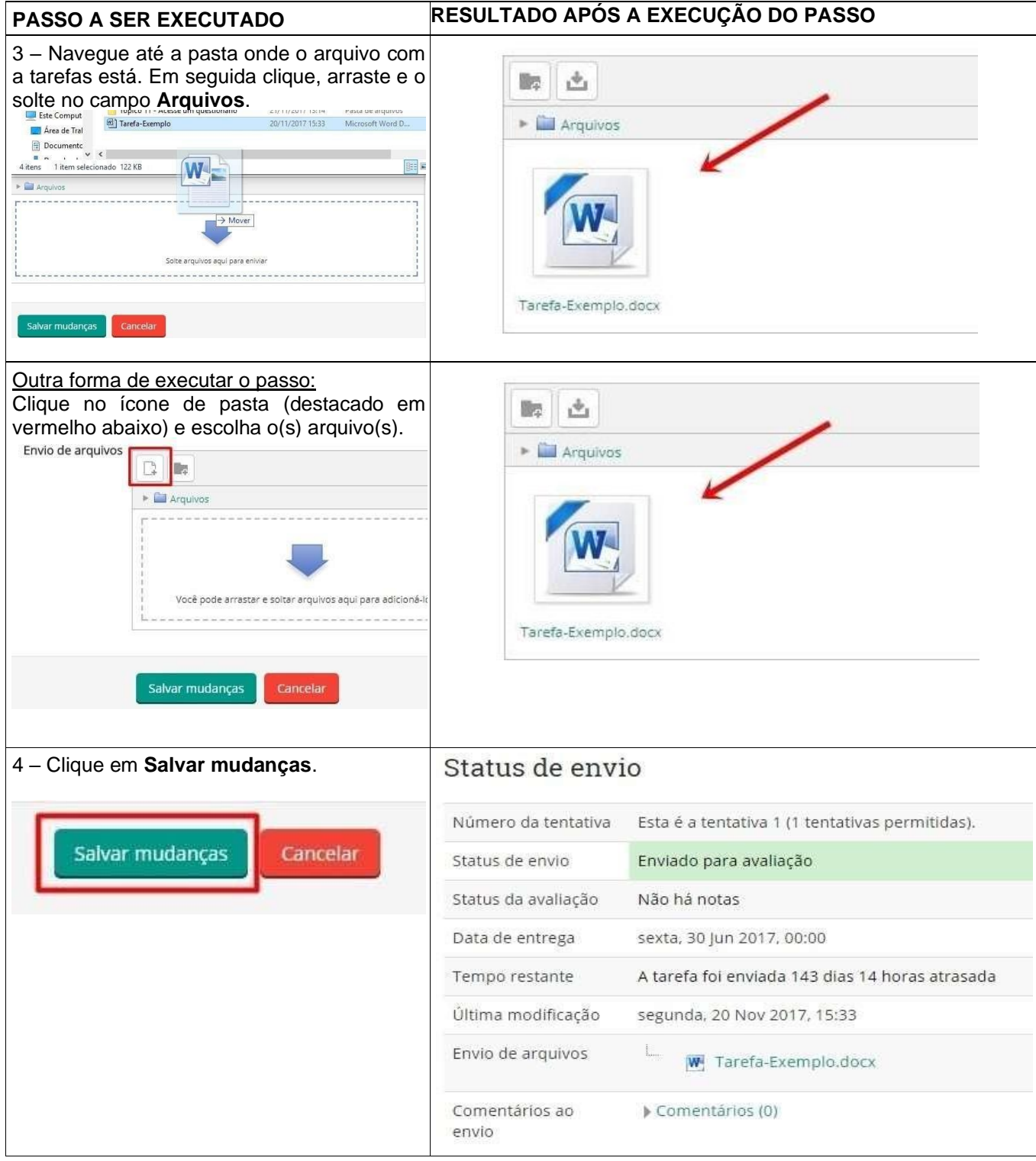

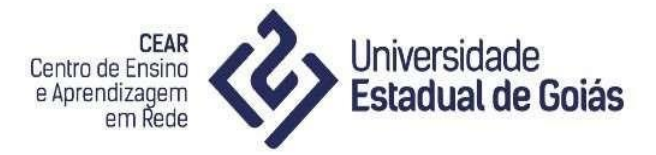

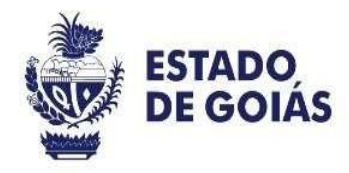

DICA: caso o documento/arquivo esteja no Google Drive não é necessário baixá-lo (fazer download) para carregá-lo (fazer upload), pois é possível inseri-lo seguindo os seguintes passos:

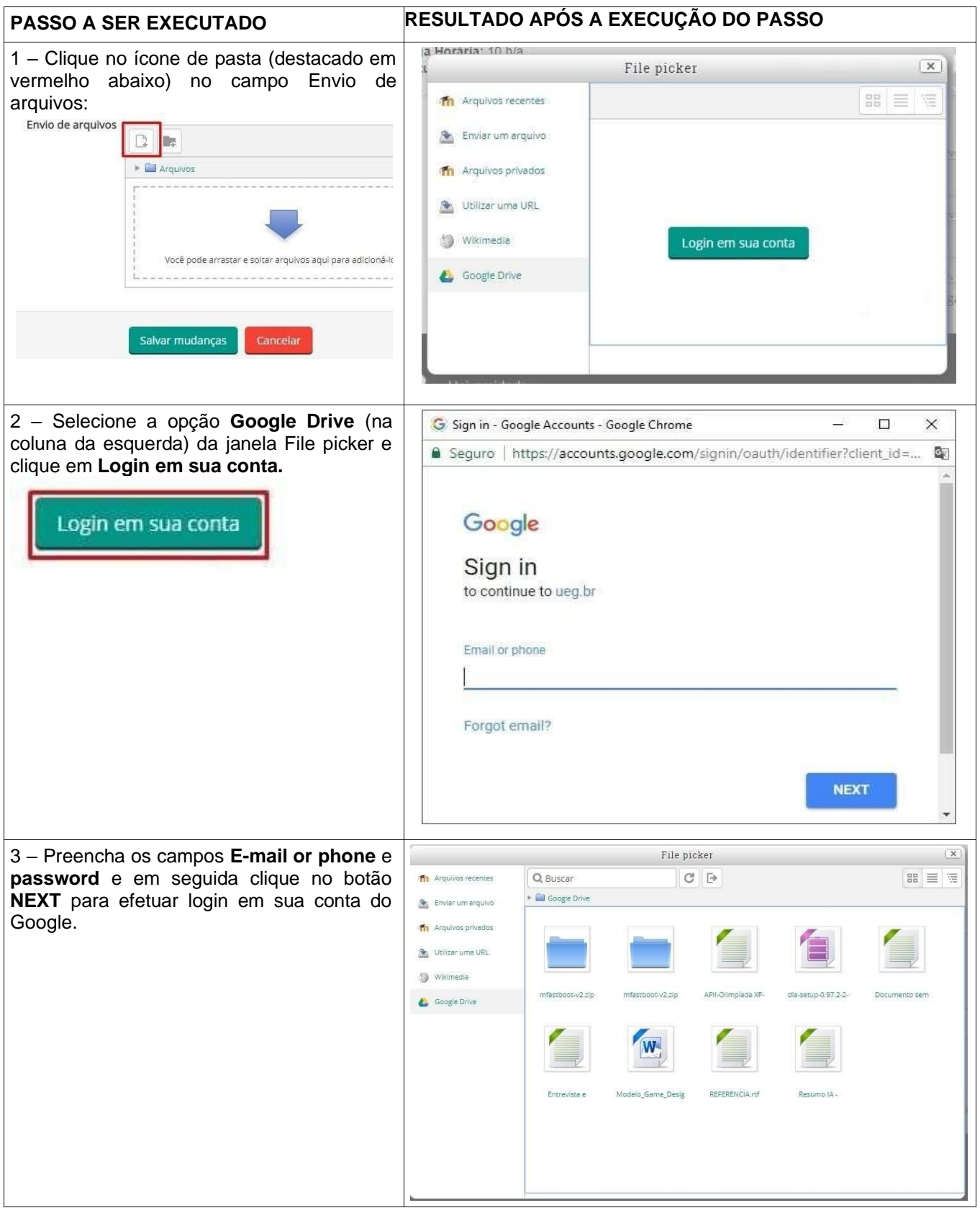

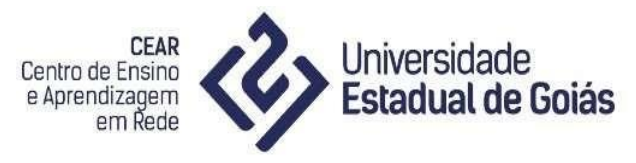

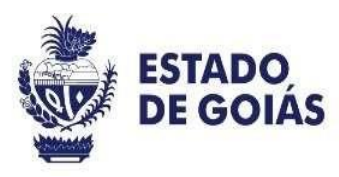

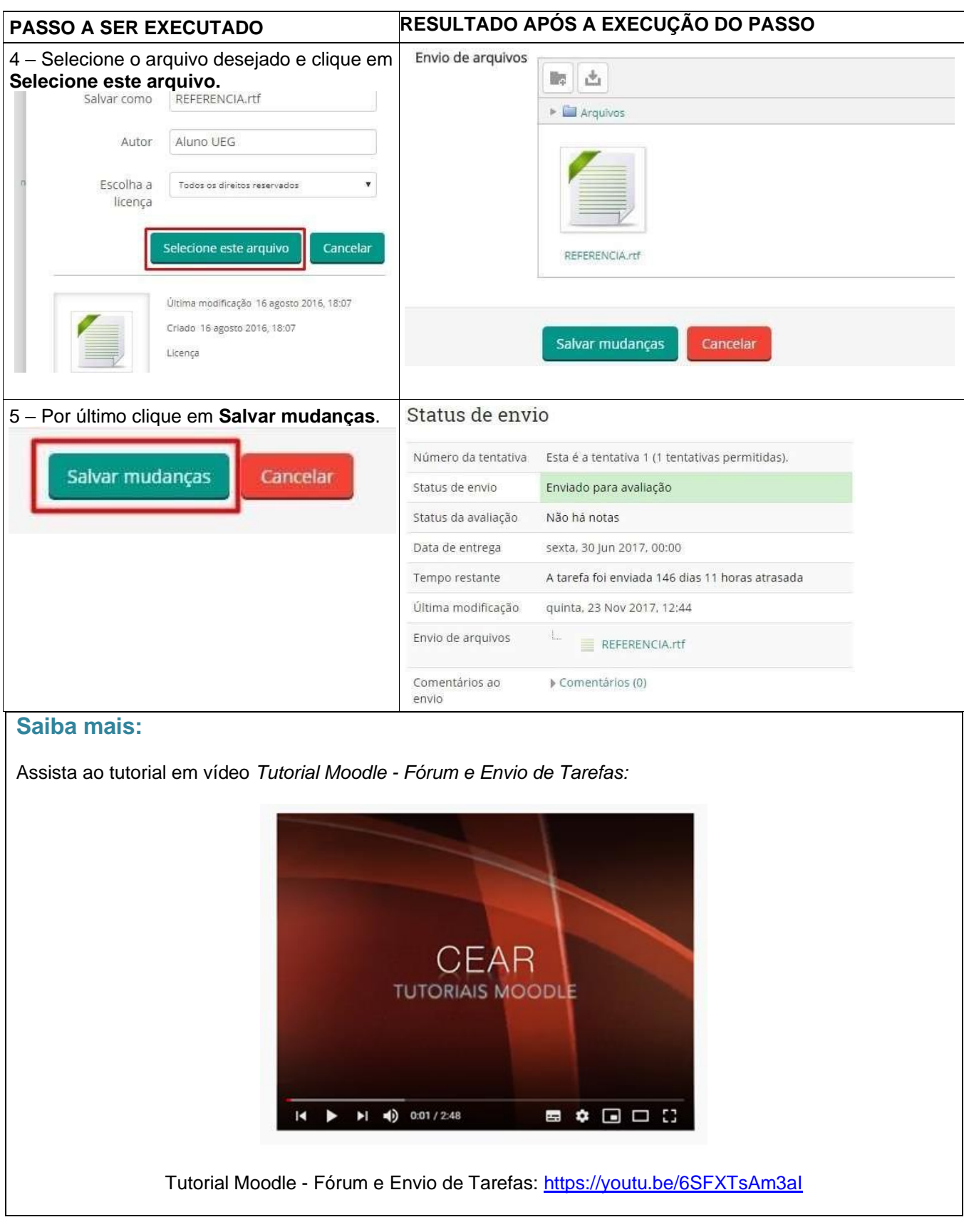

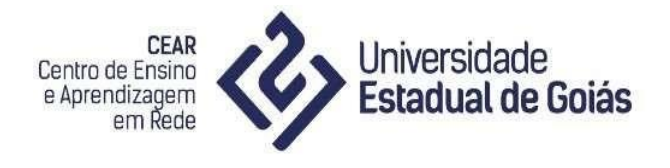

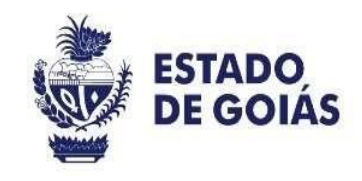

#### <span id="page-20-0"></span>**9. INSERÇÃO DE TERMO NO GLOSSÁRIO**

Glossário é o conjunto de termos de um determinado domínio de conhecimento e/ou que não são muito populares na linguagem em geral. Por exemplo, a palavra "software". O Moodle disponibiliza a possibilidade de criar um **glossário** para inserir e definir os termos de acordo com o significado e todas suas definições (caso haja mais de um sentido).

Para inserir termos no glossário, acesse o sistema Moodle e siga os passos:

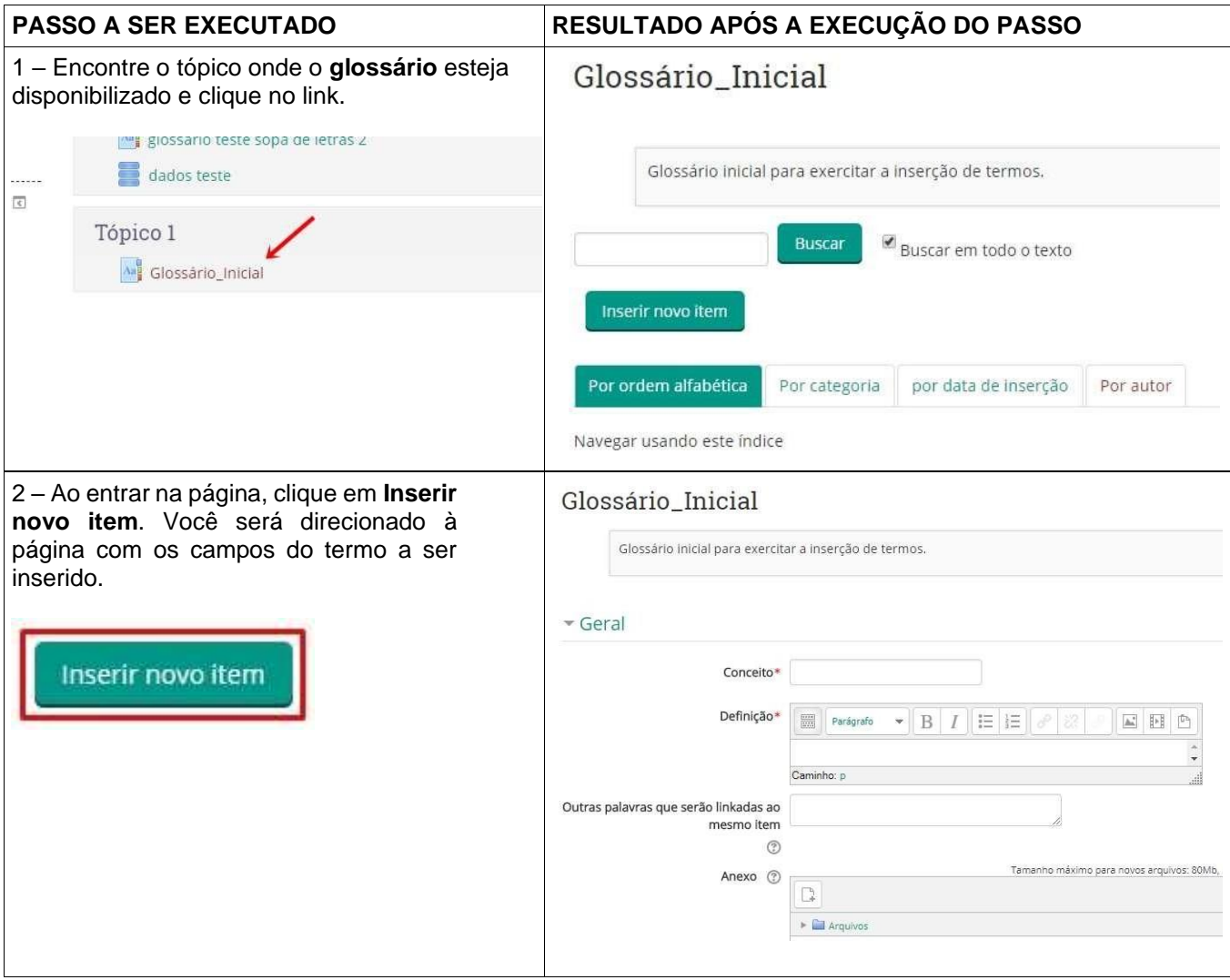

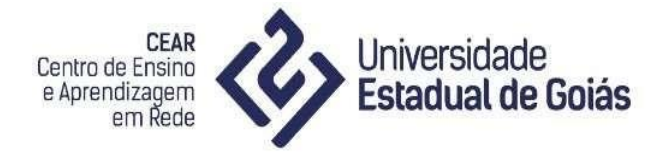

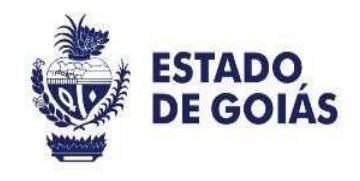

Nesta etapa há vários campos a serem preenchidos, como: conceito, definição, outras palavras linkadas e anexo.

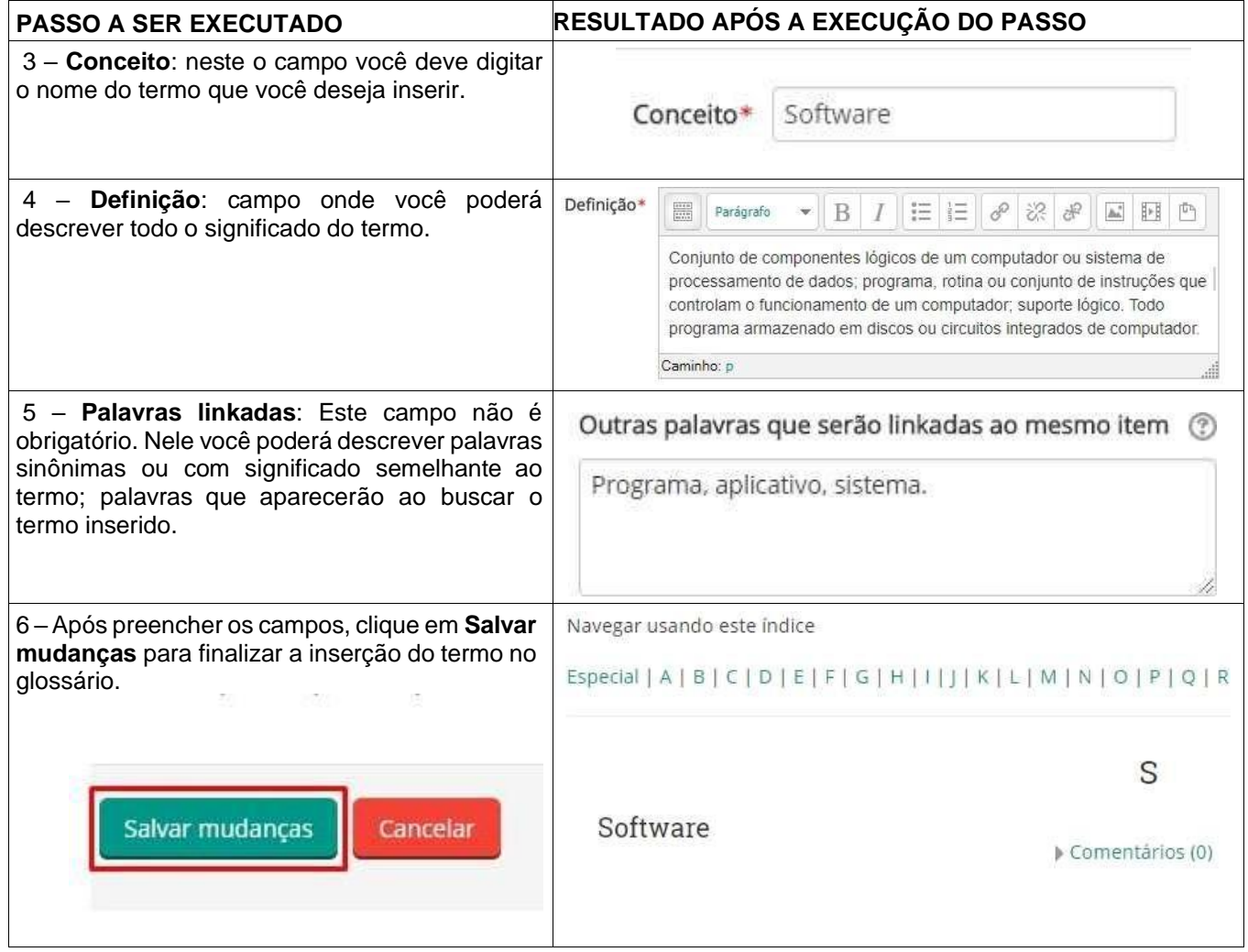

Você poderá consultar os termos inseridos por autor ou por ordem alfabética.

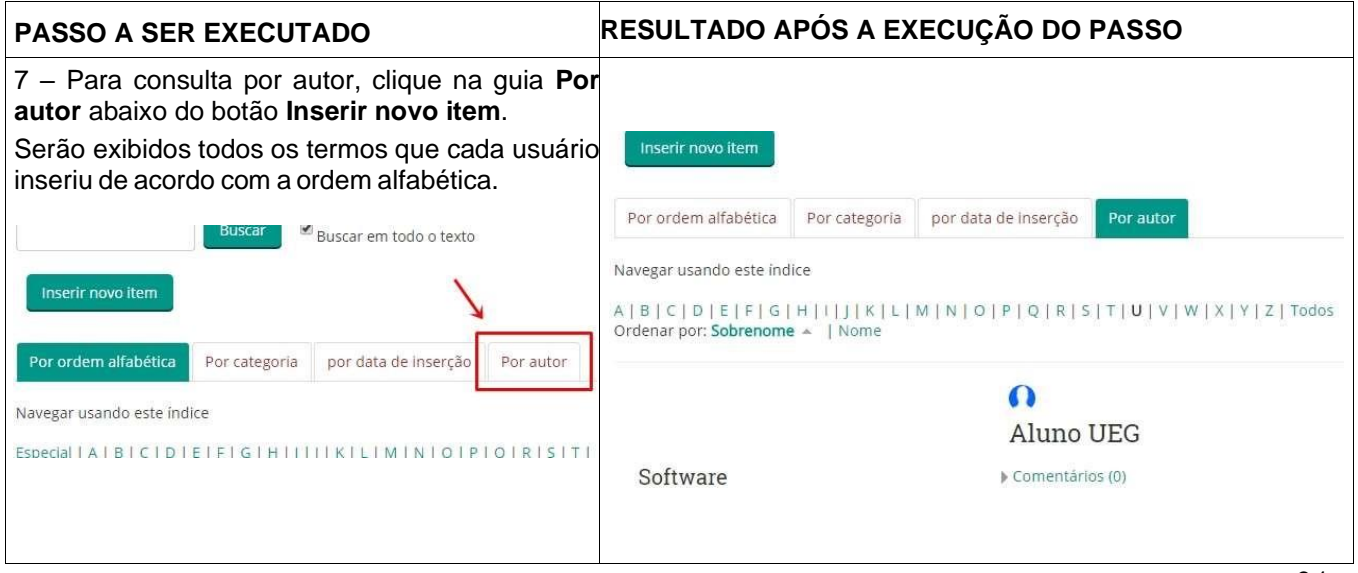

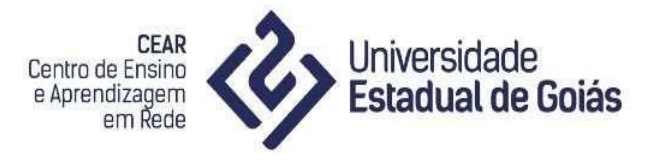

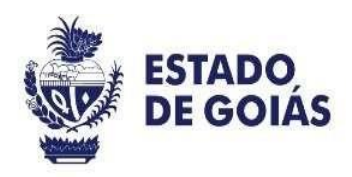

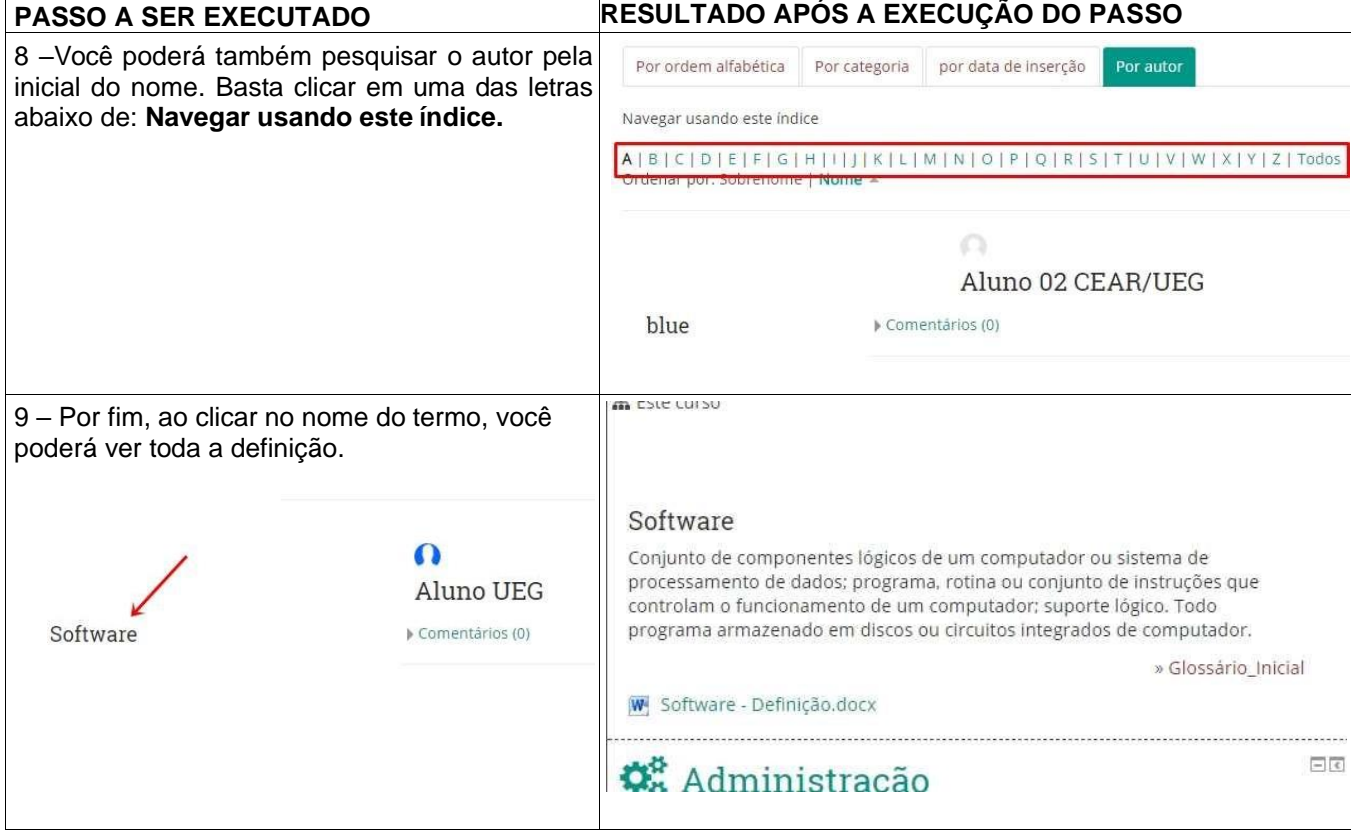

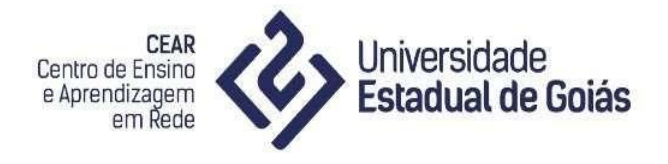

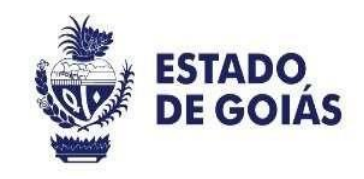

## <span id="page-23-0"></span>**10. ACESSO AO QUESTIONÁRIO ONLINE**

Os questionários criados no sistema Moodle servem como um meio de atividade avaliativa ou como pesquisa, sendo possível atribuir nota e delimitar prazo de entrega. Sempre que necessário, o professor poderá disponibilizar questionários para os discentes de acordo com os conteúdos ministrados. Para respondê-los, é necessário seguir alguns passos. Após localizar o questionário:

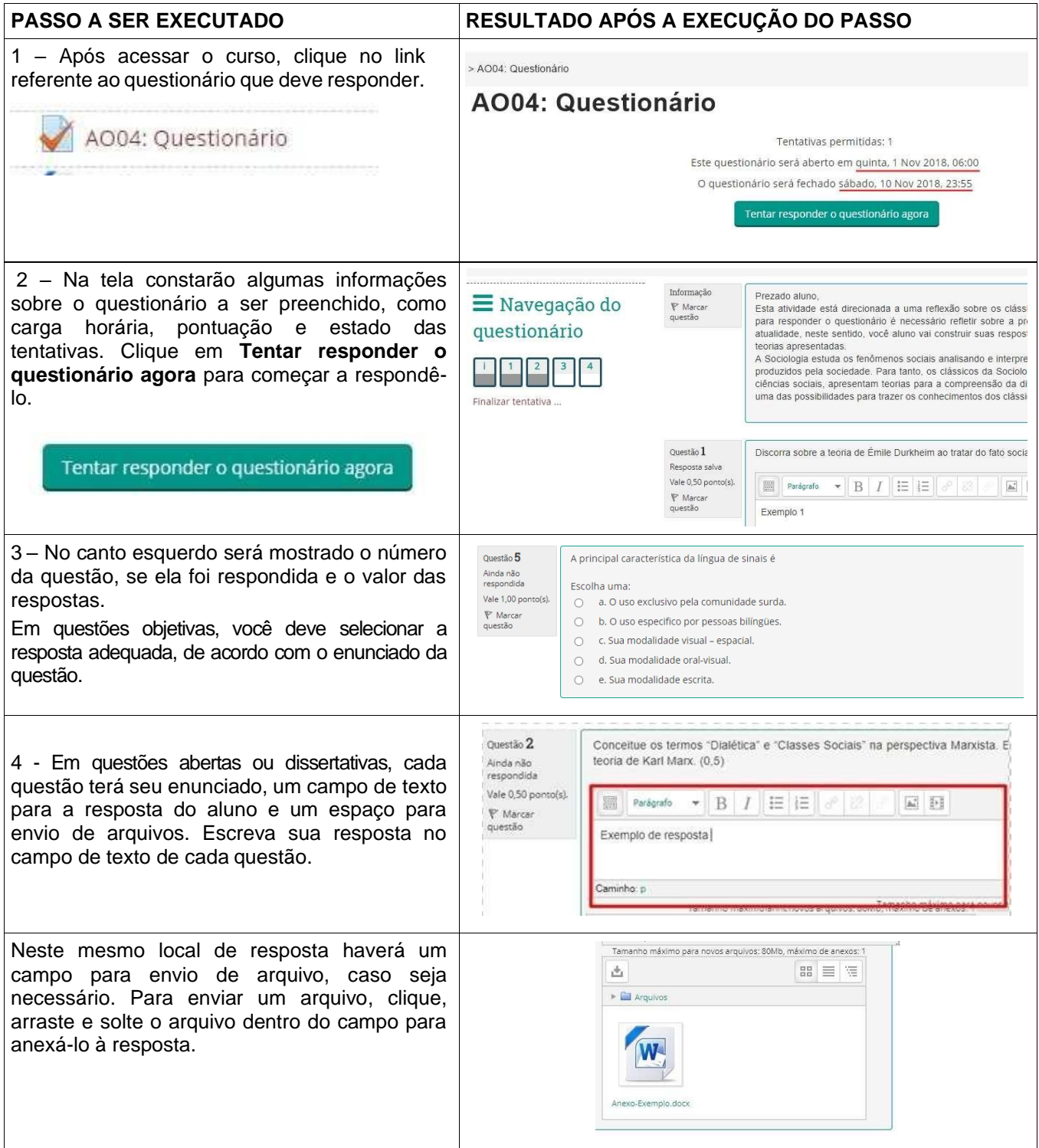

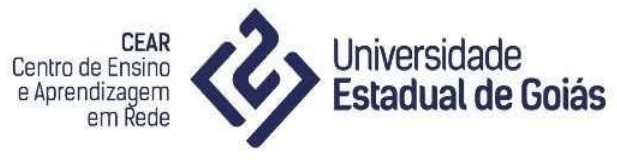

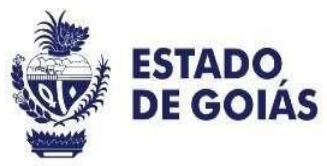

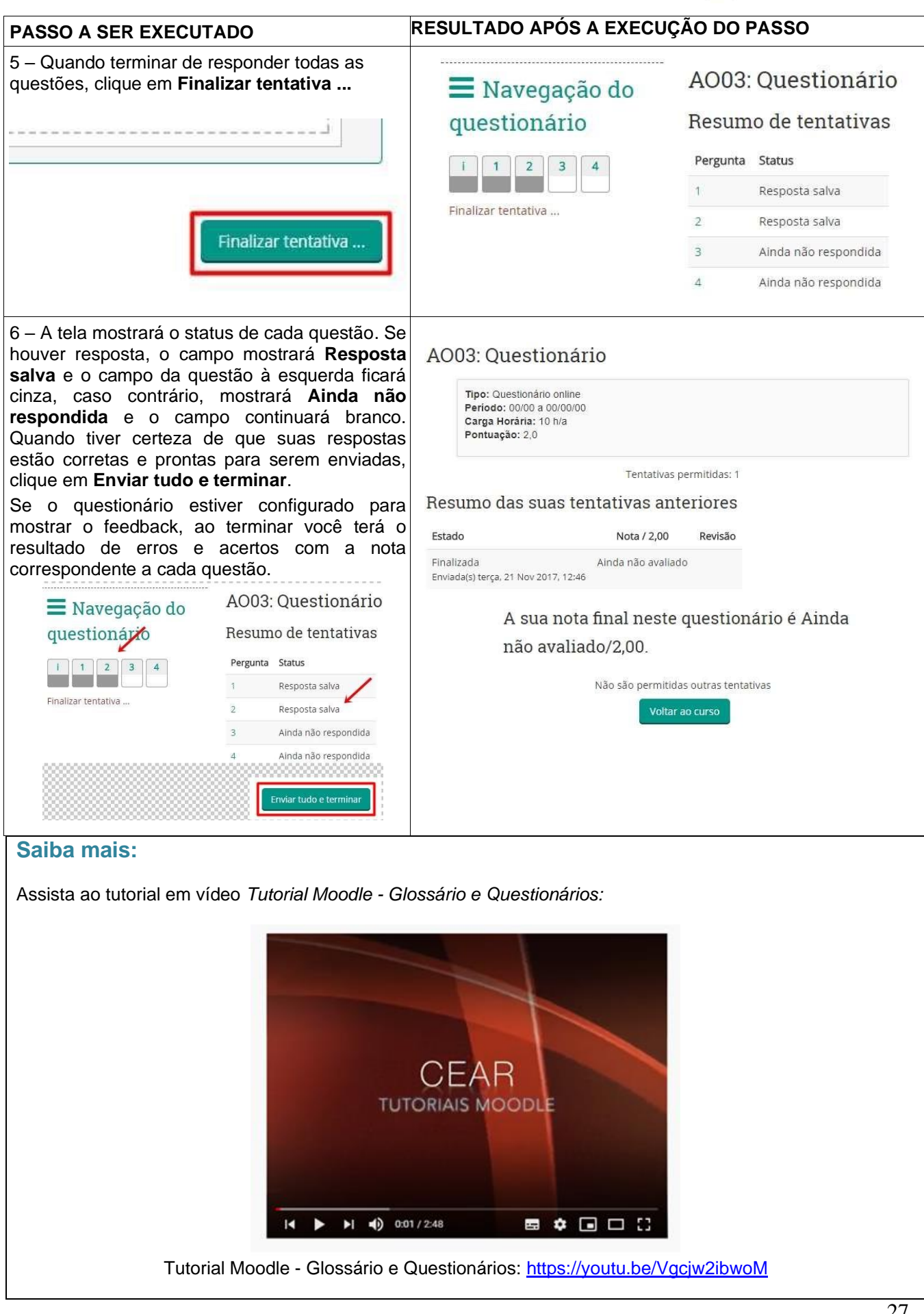

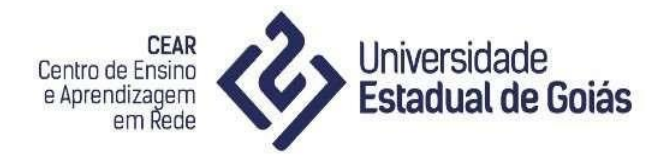

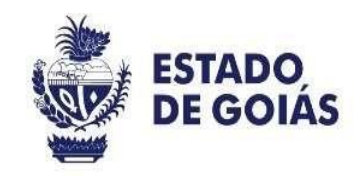

## <span id="page-25-0"></span>**11. ACESSO AO RELATÓRIO DE NOTAS**

 As notas referentes ao curso ou à disciplina podem ser visualizadas por meio do relatório do usuário:

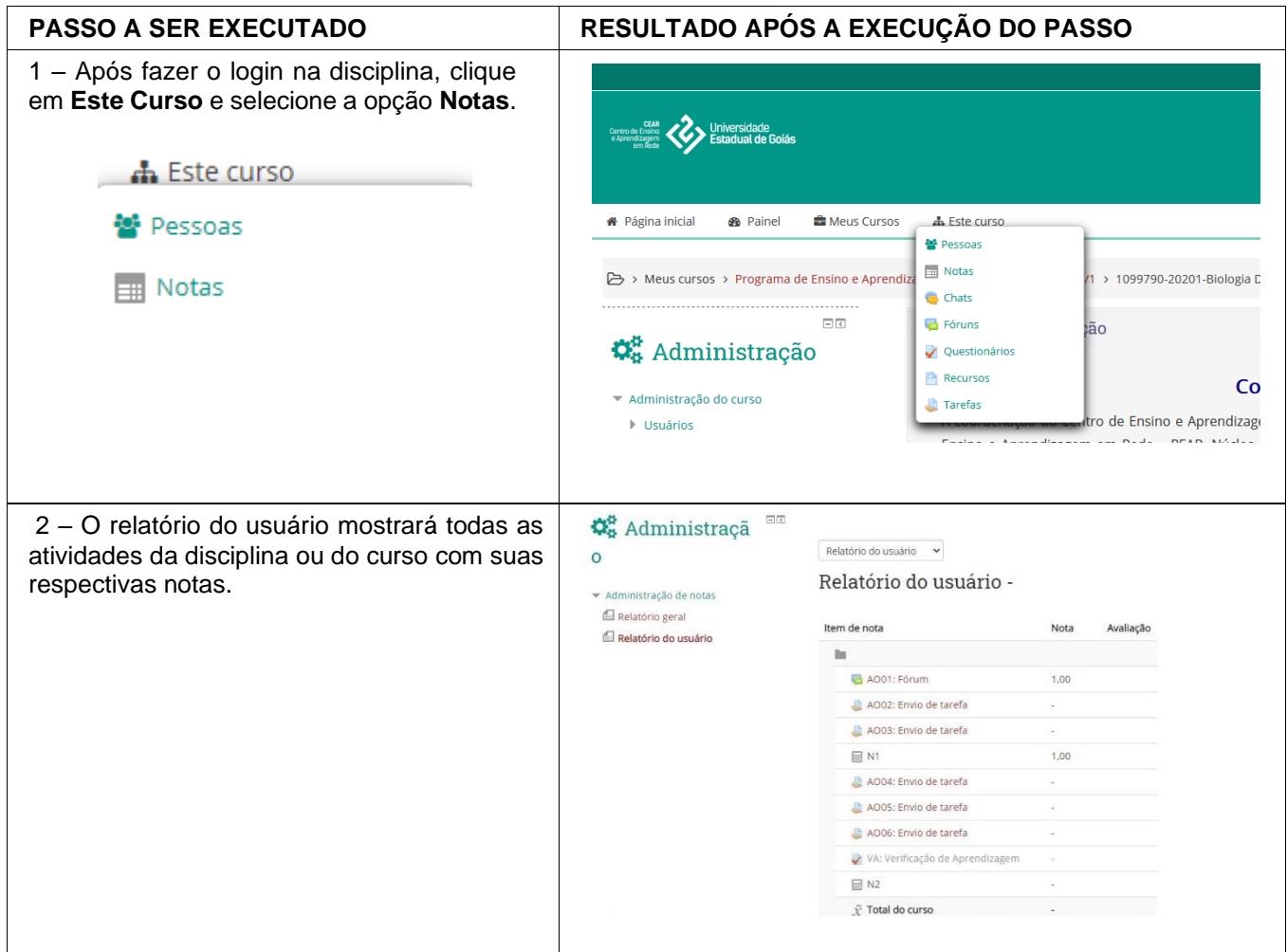